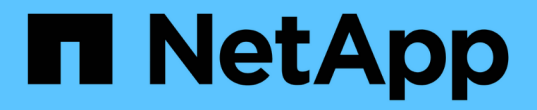

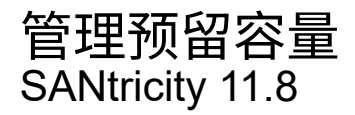

NetApp June 24, 2024

This PDF was generated from https://docs.netapp.com/zh-cn/e-series-santricity/sm-storage/howreserved-capacity-works.html on June 24, 2024. Always check docs.netapp.com for the latest.

# 目录

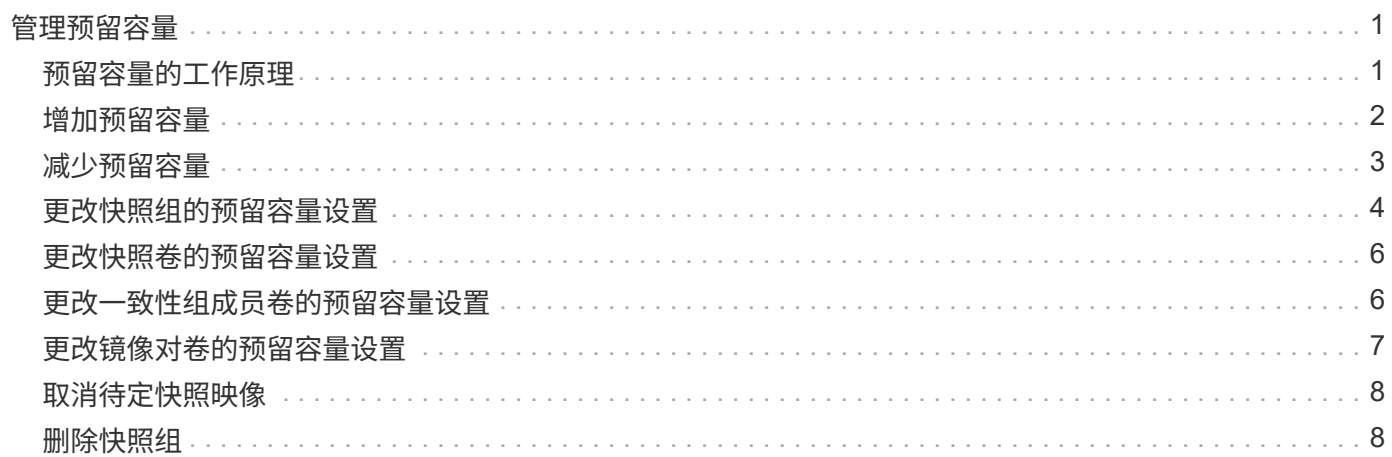

# <span id="page-2-0"></span>管理预留容量

### <span id="page-2-1"></span>预留容量的工作原理

在为卷提供复制服务操作(例如快照或异步镜像操作)时、系统会自动创建预留容量。

预留容量的目的是、在出现问题时、将数据更改存储在这些卷上。与卷一样、预留容量也是从池或卷组创建的。

### 复制使用预留容量的服务对象

预留容量是以下副本服务对象使用的底层存储机制:

- Snapshot组
- 读/写Snapshot卷
- 一致性组成员卷
- 镜像对卷

创建或扩展这些副本服务对象时、必须从池或卷组创建新的预留容量。对于快照操作、预留容量通常为基础卷 的40%、对于异步镜像操作、预留容量通常为基础卷的20%。但是、预留容量会根据原始数据的更改次数而有所 不同。

### 精简卷和预留容量

对于精简卷、如果已达到报告的最大容量256 TiB、则无法增加其容量。确保精简卷的预留容量设置为大于报告 的最大容量的大小。(精简卷始终采用精简配置、这意味着在将数据写入卷时会分配容量。)

如果使用池中的精简卷创建预留容量、请查看以下预留容量操作和结果:

- 如果精简卷的预留容量发生故障、精简卷本身不会自动过渡到故障状态。但是、由于精简卷上的所有I/O操作 都需要访问预留容量卷、因此I/O操作始终会导致将检查条件返回给发出请求的主机。如果可以解决预留容量 卷的根本问题、预留容量卷将返回到最佳状态、精简卷将再次正常运行。
- 如果使用现有精简卷完成异步镜像对、则该精简卷将使用新的预留容量卷重新初始化。在初始同步过程中、 仅传输主端配置的块。

### 容量警报

副本服务对象具有可配置的容量警告和警报阈值、并在预留容量已满时提供可配置的响应。

当副本服务对象卷的预留容量接近填充点时、系统会向用户发出警报。默认情况下、如果预留容量卷已满75%、 则会发出此警报;但是、您可以根据需要上调或下调此警报点。如果您收到此警报、则可以在此时增加预留容量 卷的容量。在这方面、可以单独配置每个副本服务对象。

### 孤立的预留容量卷

孤立预留容量卷是指由于其关联的副本服务对象已被删除而不再存储用于复制服务操作的数据的卷。删除副本服 务对象时、其预留容量卷也应被删除。但是、无法删除预留容量卷。

由于任何主机都不会访问孤立的预留容量卷、因此它们是可回收的候选卷。手动删除孤立的预留容量卷、以便可 以将其容量用于其他操作。

System Manager会在主页的通知区域中显示一条"回收未使用的容量"消息、提醒您已创建的已预留容量卷。您 可以单击\*回收未使用的容量\*以显示回收未使用的容量对话框、在此可以删除孤立的预留容量卷。

### 预留容量的特征

- 在创建卷期间、需要考虑为预留容量分配的容量、以保留足够的可用容量。
- 预留容量可以小于基础卷(最小大小为8 MiB)。
- 元数据占用了一些空间、但空间非常小(192 KiB)、因此在确定预留容量卷的大小时无需考虑这些空间。
- 预留容量不能直接从主机读取或写入。
- 每个读/写Snapshot卷、快照组、一致性组成员卷和镜像对卷都有预留容量。

### <span id="page-3-0"></span>增加预留容量

您可以增加预留容量、这是物理分配的容量、用于对存储对象执行任何复制服务操作。

对于快照操作、通常为基础卷的40%;对于异步镜像操作、通常为基础卷的20%。通常、当您收到存储对象的预 留容量即将满的警告时、您可以增加预留容量。

开始之前

- 池或卷组中的卷必须处于最佳状态、并且不能处于任何修改状态。
- 要用于增加容量的池或卷组中必须存在可用容量。

如果任何池或卷组上没有可用容量、则可以将未使用的驱动器形式的未分配容量添加到池或卷组中。

#### 关于此任务

对于以下存储对象、只能以8 GiB为增量增加预留容量:

- Snapshot组
- Snapshot卷
- 一致性组成员卷
- 镜像对卷

如果您认为主卷会发生许多更改、或者某个特定副本服务操作的生命周期很长、请使用较高的百分比。

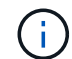

您不能增加只读快照卷的预留容量。只有读写Snapshot卷才需要预留容量。

#### 步骤

- 1. 选择菜单:Storage[Pools & Volume Groups]。
- 2. 选择\*预留容量\*选项卡。
- 3. 选择要为其增加预留容量的存储对象、然后单击\*增加容量\*。

此时将显示增加预留容量对话框。

4. 使用spinner框调整容量百分比。

如果包含所选存储对象的池或卷组上不存在可用容量、并且存储阵列具有未分配的容量、则可以创建新的池 或卷组。然后、您可以使用该池或卷组上的新可用容量重试此操作。

5. 单击 \* 增加 \* 。

结果

System Manager将执行以下操作:

- 增加存储对象的预留容量。
- 显示新添加的预留容量。

### <span id="page-4-0"></span>减少预留容量

您可以使用减少容量选项减少以下存储对象的预留容量:Snapshot组、Snapshot卷和一致 性组成员卷。您只能将预留容量减少为您用于增加的容量。

开始之前

- 存储对象必须包含多个预留容量卷。
- 存储对象不能是镜像对卷。
- 如果存储对象是快照卷、则必须是已禁用的快照卷。
- 如果存储对象是快照组、则不能包含任何关联的快照映像。

关于此任务

请查看以下准则:

- 只能按与添加时相反的顺序删除预留容量卷。
- 您不能减少只读快照卷的预留容量、因为它没有任何关联的预留容量。只有读写Snapshot卷才需要预留容 量。

步骤

- 1. 选择菜单:Storage[Pools & Volume Groups]。
- 2. 单击\*预留容量\*选项卡。
- 3. 选择要减少预留容量的存储对象、然后单击\*减少容量\*。

此时将显示减少预留容量对话框。

4. 选择要减少预留容量的容量、然后单击\*减少\*。

### 结果

System Manager将执行以下操作:

• 更新存储对象的容量。

- 显示存储对象新更新的预留容量。
- 当您减少快照卷的容量时、System Manager会自动将快照卷过渡到"Disabled"状态。Disabled表示快照卷当 前未与快照映像关联、因此无法为I/O分配给主机

# <span id="page-5-0"></span>更改快照组的预留容量设置

您可以更改快照组的设置以更改其名称、自动删除设置、允许的最大快照映像数、System Manager发送预留容量警报通知的百分比点或预留容量达到其最大定义百分比时要使用的 策略。

在创建快照组期间、系统会创建预留容量来存储组中所有快照映像的数据。

步骤

- 1. 选择菜单:Storage[Pools & Volume Groups]。
- 2. 单击\*预留容量\*选项卡。
- 3. 选择要编辑的快照组、然后单击\*查看/编辑设置\*。

此时将显示Snapshot组设置对话框。

4. 根据需要更改快照组的设置。

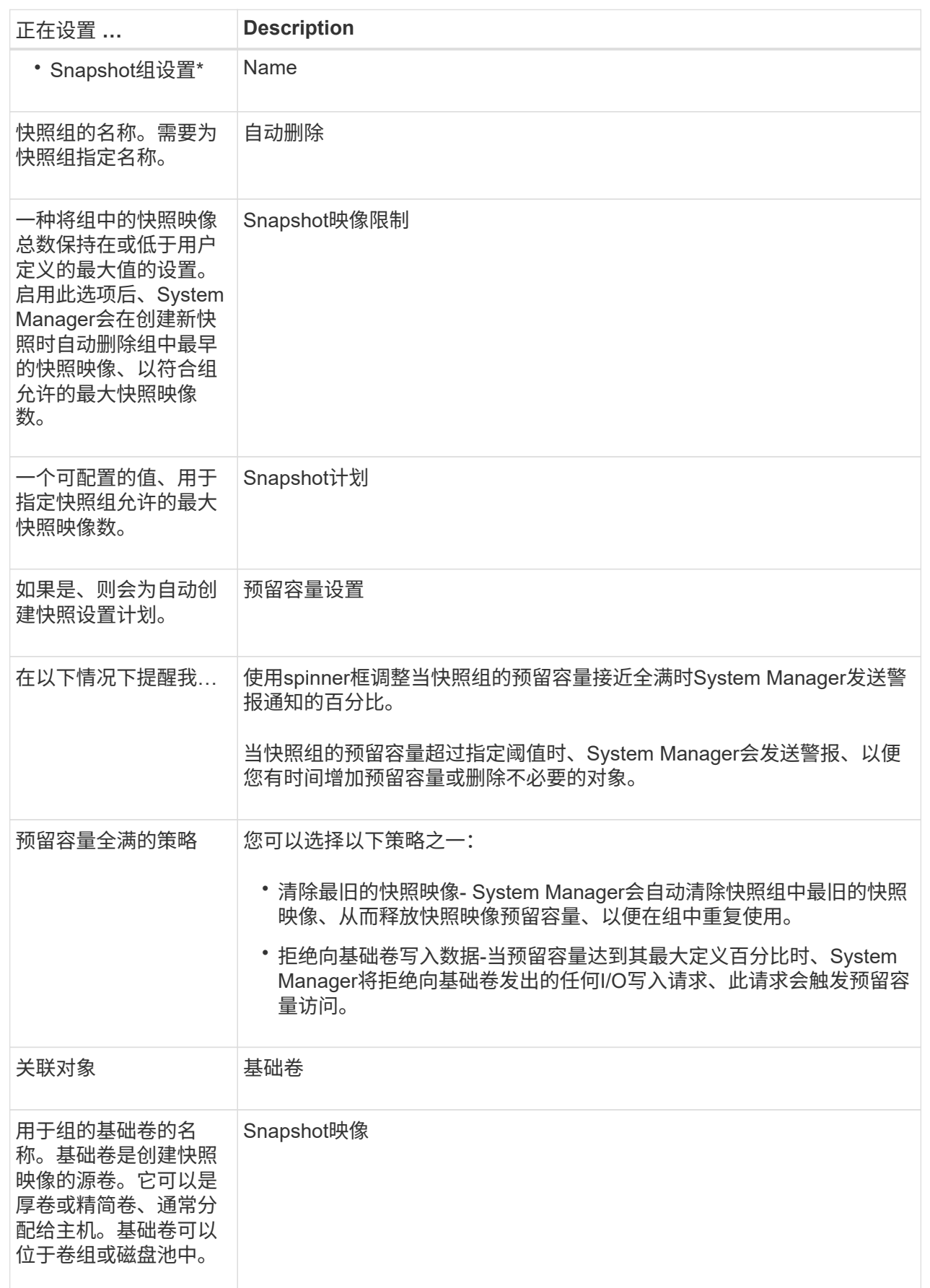

5. 单击\*保存\*将所做的更改应用于快照组设置。

## <span id="page-7-0"></span>更改快照卷的预留容量设置

您可以更改快照卷的设置、以调整当快照卷的预留容量接近全满时系统发送警报通知的百 分比点。

#### 步骤

- 1. 选择菜单:Storage[Pools & Volume Groups]。
- 2. 单击\*预留容量\*选项卡。
- 3. 选择要编辑的快照卷、然后单击\*查看/编辑设置\*。

此时将显示Snapshot Volume Reserved Capacity Settings对话框。

4. 根据需要更改快照卷的预留容量设置。

### 字段详细信息

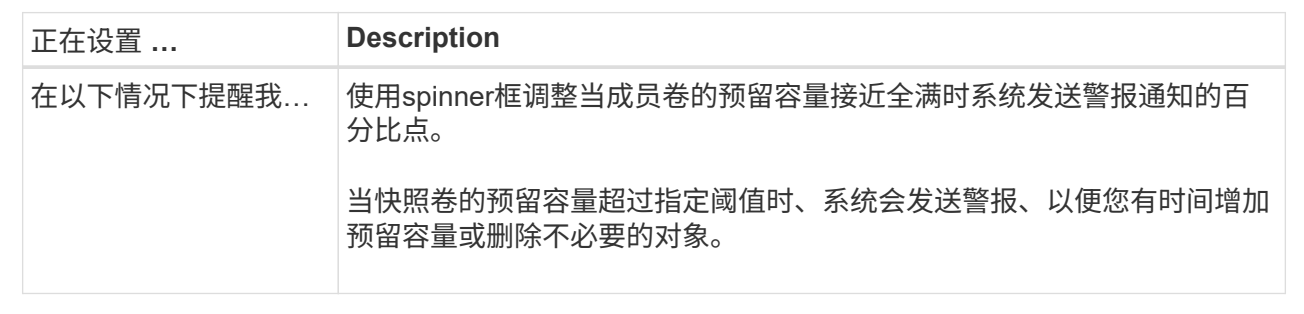

5. 单击\*保存\*将更改应用于快照卷预留容量设置。

### <span id="page-7-1"></span>更改一致性组成员卷的预留容量设置

您可以更改一致性组成员卷的设置、以调整在成员卷的预留容量接近全满时System Manager发送警报通知的百分比点、并更改在预留容量达到其定义的最大容量时使用的策 略 百分比。

关于此任务

更改单个成员卷的预留容量设置还会更改与一致性组关联的所有成员卷的预留容量设置。

步骤

- 1. 选择菜单:Storage[Pools & Volume Groups]。
- 2. 单击\*预留容量\*选项卡。
- 3. 选择要编辑的一致性组成员卷、然后单击\*查看/编辑设置\*。

此时将显示成员卷预留容量设置对话框。

4. 根据需要更改成员卷的预留容量设置。

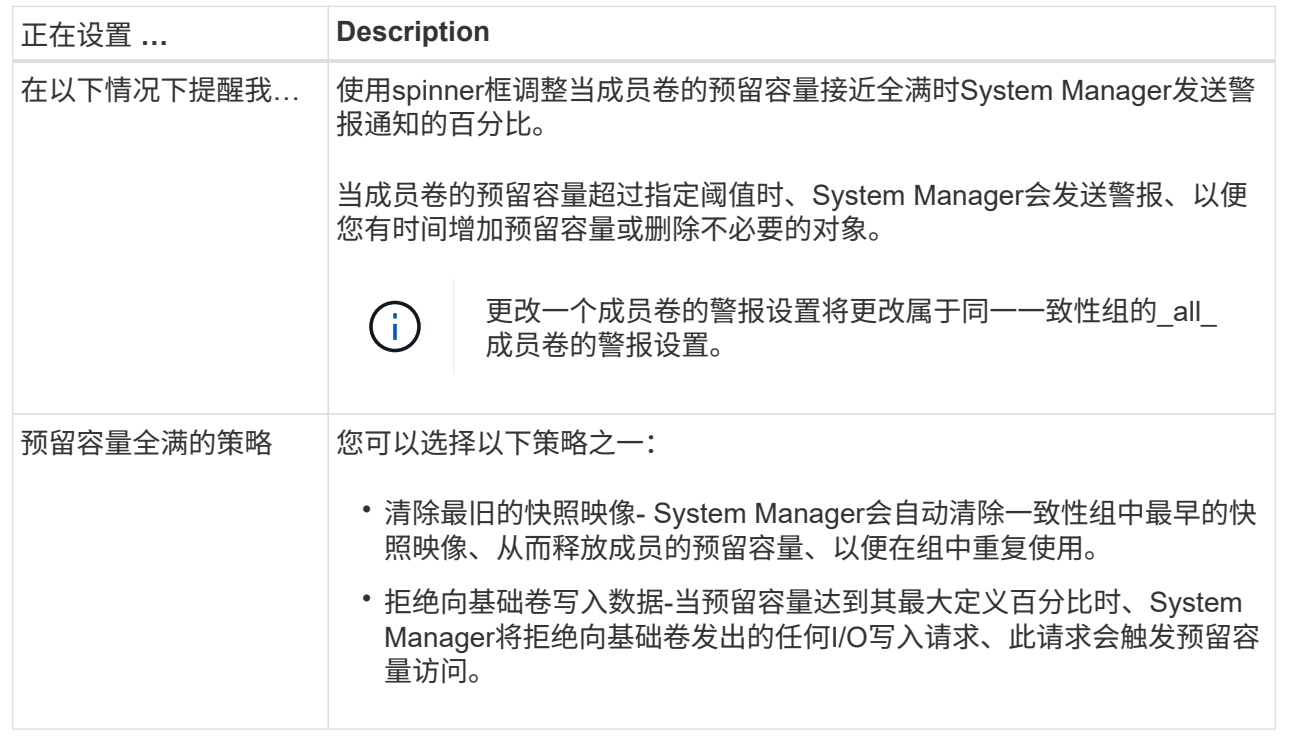

5. 单击\*保存\*以应用所做的更改。

结果

System Manager会更改成员卷的预留容量设置、以及一致性组中所有成员卷的预留容量设置。

# <span id="page-8-0"></span>更改镜像对卷的预留容量设置

您可以更改镜像对卷的设置、以调整在镜像对卷的预留容量接近全满时System Manager发 送警报通知的百分比。

步骤

- 1. 选择菜单:Storage[Pools & Volume Groups]。
- 2. 选择\*预留容量\*选项卡。
- 3. 选择要编辑的镜像对卷、然后单击\*查看/编辑设置\*。

此时将显示镜像对卷预留容量设置对话框。

4. 根据需要更改镜像对卷的预留容量设置。

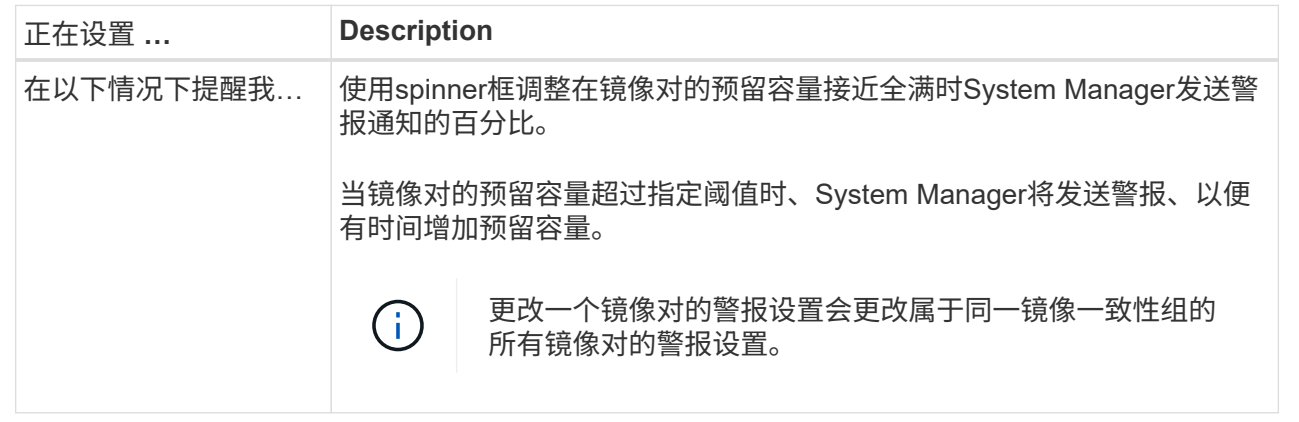

5. 单击\*保存\*以应用所做的更改。

# <span id="page-9-0"></span>取消待定快照映像

您可以在待定快照映像完成之前将其取消。快照会异步执行、快照的状态为待定、直到快 照完成为止。同步操作完成后、快照映像即会完成。

### 关于此任务

由于以下并发条件、快照映像处于"Pending"状态:

- 某个快照组的基础卷或包含此快照映像的一致性组的一个或多个成员卷是异步镜像组的成员。
- 卷当前正在执行异步镜像同步操作。
- 步骤
- 1. 选择菜单:Storage[Pools & Volume Groups]。
- 2. 单击\*预留容量\*选项卡。
- 3. 选择要取消其待定快照映像的快照组、然后单击菜单:不常见任务[取消待定快照映像]。
- 4. 单击\*是\*确认要取消待定快照映像。

# <span id="page-9-1"></span>删除快照组

如果要永久删除快照组的数据并将其从系统中删除、则可以删除该快照组。删除快照组会 回收预留容量、以便在池或卷组中重复使用。

关于此任务

删除快照组后、该组中的所有快照映像也会被删除。

### 步骤

1. 选择菜单:Storage[Pools & Volume Groups]。

2. 单击\*预留容量\*选项卡。

3. 选择要删除的快照组、然后单击菜单:不常见任务[删除快照组]。

此时将显示确认删除Snapshot组对话框。

4. 键入`delete`进行确认。

### 结果

System Manager将执行以下操作:

- 删除与快照组关联的所有快照映像。
- 禁用与快照组的映像关联的任何快照卷。
- 删除为快照组预留的容量。

#### 版权信息

版权所有 © 2024 NetApp, Inc.。保留所有权利。中国印刷。未经版权所有者事先书面许可,本文档中受版权保 护的任何部分不得以任何形式或通过任何手段(图片、电子或机械方式,包括影印、录音、录像或存储在电子检 索系统中)进行复制。

从受版权保护的 NetApp 资料派生的软件受以下许可和免责声明的约束:

本软件由 NetApp 按"原样"提供,不含任何明示或暗示担保,包括但不限于适销性以及针对特定用途的适用性的 隐含担保,特此声明不承担任何责任。在任何情况下,对于因使用本软件而以任何方式造成的任何直接性、间接 性、偶然性、特殊性、惩罚性或后果性损失(包括但不限于购买替代商品或服务;使用、数据或利润方面的损失 ;或者业务中断),无论原因如何以及基于何种责任理论,无论出于合同、严格责任或侵权行为(包括疏忽或其 他行为),NetApp 均不承担责任,即使已被告知存在上述损失的可能性。

NetApp 保留在不另行通知的情况下随时对本文档所述的任何产品进行更改的权利。除非 NetApp 以书面形式明 确同意,否则 NetApp 不承担因使用本文档所述产品而产生的任何责任或义务。使用或购买本产品不表示获得 NetApp 的任何专利权、商标权或任何其他知识产权许可。

本手册中描述的产品可能受一项或多项美国专利、外国专利或正在申请的专利的保护。

有限权利说明:政府使用、复制或公开本文档受 DFARS 252.227-7013(2014 年 2 月)和 FAR 52.227-19 (2007 年 12 月)中"技术数据权利 — 非商用"条款第 (b)(3) 条规定的限制条件的约束。

本文档中所含数据与商业产品和/或商业服务(定义见 FAR 2.101)相关,属于 NetApp, Inc. 的专有信息。根据 本协议提供的所有 NetApp 技术数据和计算机软件具有商业性质,并完全由私人出资开发。 美国政府对这些数 据的使用权具有非排他性、全球性、受限且不可撤销的许可,该许可既不可转让,也不可再许可,但仅限在与交 付数据所依据的美国政府合同有关且受合同支持的情况下使用。除本文档规定的情形外,未经 NetApp, Inc. 事先 书面批准,不得使用、披露、复制、修改、操作或显示这些数据。美国政府对国防部的授权仅限于 DFARS 的第 252.227-7015(b)(2014 年 2 月)条款中明确的权利。

商标信息

NetApp、NetApp 标识和 <http://www.netapp.com/TM> 上所列的商标是 NetApp, Inc. 的商标。其他公司和产品名 称可能是其各自所有者的商标。